## Forbind til din PC **3**

## *Hvad kan du gøre med din PC Installererings-CD ?*

- Forbinde din **WAC700** Center direkte til din PC eller hjemmenetværk, via en ledningsforbundet router eller via trådløs forbindelsesled
- Betjene din musiksamling via **Digital Media Manager (DMM)**, inklusiv:
- **•** Opret og omdøb afspilningslister/numre, redigere nummeroplysninger og overføre musikfiler fra PC til **WAC700** Center
- **•** Stier til opdatering af Gracenote(r) musikgenkendelsesservice for de seneste CD-oplysninger
- **•** Stier og understøttende link til DMM software og WACS700s firmware opgraderinger
- Produktregistrering til opgraderinger

## *PC systemkrav*

- Windows 98SE/ME/2000/XP (Home eller Professional)
- Pentium III 300MHz processer eller hurtigere
- Ethernet netværks-adapter
- CD-ROM drev
- Ledig harddisk lagringsplads: 500MB for software

# *Hvad har du ellers brug for ?*

- Leveret Ethernet kabel (lige kabel)
- Leveret PC Installerings-CD

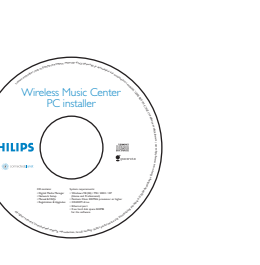

DHILIDS

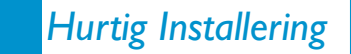

Du kan forbinde **WAC700** Center til din PC eller eksisterende hjemmenetværk. For almindelige brugere giver Hurtig Installering **WAC700**s standard PC-forbindelse.

# *Hurtig Installering*

#### *VIGTIGT!*

– *Når du bruger en router, skal den holdes mindst 0,5 meter væk fra WAC700 Center.*

# *Forberedelse af installering*

### **På WACS700:**

*1* Check at du har forbundet Wi-Fi mellem **WAC 700** Center og **WAS700 Station**. (Se Sådan kommer du hurtigt i gang, **Trin A**)

*2* Check at dit **WAC700** Center er tændt eller står på stand-by

### **På din PC eller eksisterende PC netværk:**

- *1* Tænd for PC og log på som administrator.
- *2* Luk alle programmer på din PC, inklusiv internetforbindelsen
- *3* Forbind det leverede Ethernet kabel (lige kabel) til Centers **ETHERNET** por<sup>t</sup>

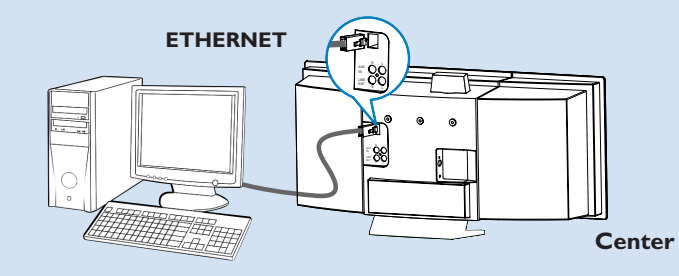

*4* Isæt installerings-CDen i din PC og vælg det ønskede sprog

#### *Tips:*

*– Du kan også starte installerings-CDen ved at køree WAC\_installer. exe på CD-ROM drevet.*

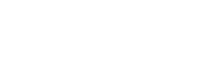

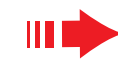

### *Mulighed 1:*

#### *Direkte forbindelse* 「車」

**Vælg denne mulighed hvis du vil forbinde Music Center til en Standalone PC uden LAN/Trådløst Netværk**

- *1* På Software Installerings-siden klikkes for at vælge Music Center forbindes til Standalone PC, intet LAN/Trådløst Netværk
- *2* Når installeringsguiden beder om det, sørger du for, at det leverede Ethernet kabel (lige kabel) er forbundet til Centers **ETHERNET** por<sup>t</sup>
- 

*Tips:*

- *3* Følg instruktionerne på skærmen for at afslutte PC-forbindelsen.
	- **→** Skærmen viser: "Forbindelsen til dit Music Center er oprettet"
- *4* Klik på **Next** (næste) for at starte installering af **DMM**.
	- → Ikonet **AV** vises på computer skrivebordet, når installering af **DMM** er færdig.

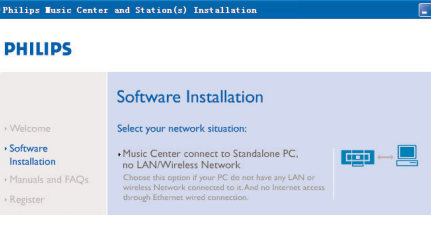

### **PHILIPS**

The network settings on your PC have been set to fixed IP.

The connection to your Music Center has been established.

Click Next to continue

**6** Philips Software Install

#### *– Hvis din PC også er forbundet til Internettet via XDSL model, bruges en ledningsforbundet router eller trådløst forbindelsesled, og installeringsprocessen til Mulighed 2 og 3 følges. Ellers kan du skifte din PCs IP adresse manuelt fra den originale til adressen: 192.168.107. 20, Subnet mask: 255.255.255.0 eller omvendt. Din IP adresse konfigureres ved at gå til Start menu - Indstillinger - Kontrolpanel - Netværksforbindelser*

*– Indstillinger. Rul hen til Internet Protokol (TCP/IP).*

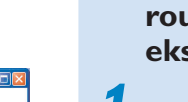

#### *1* Check at den trådløse router/forbindelsesleddet virker, som de skal. Skriv deres SSID og WEP eller WPA nøgle ned, hvis den er aktiveret i routeren/forbindelsesleddet

*2* På Software Installerings-side klikkes for at vælge Music Center forbindes til Trådløst Netværk

*3* Når installeringsguiden beder om det, sørger du for, at det leverede Ethernet kabel (lige kabel) er forbundet til Centers **ETHERNET** por<sup>t</sup>

*4* Når skærmen til højre vises,

- **<sup>a</sup>**. Indsættes den SSID du skrev ned i ovenstående **trin 1**
- **b.** Ved WLAN klikkes på **Infrastructure mode** (infrastruktur funktion)
- **c.** Indsæt WEP eller WPA nøglen, som du skrev ned i ovenstående **trin 1**

*5* Følg instruktionerne på skærmen for at afslutte PCforbindelsen.

**→ Skærmen viser: "Music Centerets WiFi indstill**inger er ændret. ...... "

#### *Tips:*

*– Det anbefales at WEP krypteringsnøglen bruges for at opnå bedre ydeevne og sikkerhed.*

*– Ved Infrastruktur, vil Kanal automatisk blive tildelt af routeren/forbindelsesleddet.*

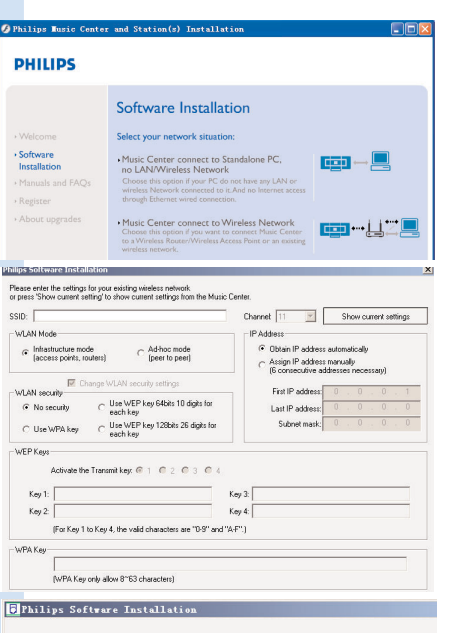

**PHILIPS** 

The WiFi settings of Music Center have been changed.

To apply the new settings on the Music Center and the Station(s),<br>please place the Center and the Station(s) into Installation mode.

Click Next to continue

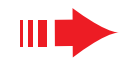

# *Mulighed 2:*

*Hurtig Installering*

# *Trådløs forbindelse*

**Vælg denne mulighed hvis du vil forbinde Music Center til en trådløs router/trådløst forbindelsesled eller et eksisterende trådløst netværk**

### *Hurtig Installering*

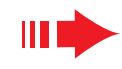

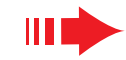

*6* For at få det nye indstillinger til at gælde for **WACS700** skal både Center og Station stå på Installeringsfunktion.

#### **På Center:**

- **<sup>a</sup>**. Vælg **HD**.
- **b.** Tryk på **MENU**
- **c.** Brug knapperne ▲ eller ▼ og ▶ for at gå ind i **Station Mgnt menuen**
- **d.** I **Station Mgnt menuen** bruges knapperne 3 eller 4 og 2 for at vælge **Tilføj Ny Station**
- **e.** Tryk på **STOP** Ç for at gå ud af Installeringsfunktion, når Center har fundet alle stationerne

#### **På Station:**

- **<sup>a</sup>**. Vælg **AUX**.
- **b.** Tryk på **MENU**.
- **c.** Brug knapperne ▲ eller ▼ og ▶ for at vælge Installeringsfunktion
- *7* Klik på **Next** (næste) for at starte installering af DMM.
	- → Ikonet **Riv**ises på din computers skrivebord, når installering af **DMM** er færdig.
- *8* Fjern det leverede Ethernet kabel fra din PC og Center og derefter forbindes din PC til den trådløse router/forbindelsesled.

# *Mulighed 3: Ledningsforbindelse*

**Vælg denne mulighed, hvis du vil forbinde Music Center til et eksis-PHILIPS terende netværk med ledningsforbundet router**

*1* Check at den ledningsforbundne router virker som den skal og aktivér dens DHCP.

*2* På Software Installerings-side klikkes for at vælge Music Center forbindes til Ledningsforbundet Netværk

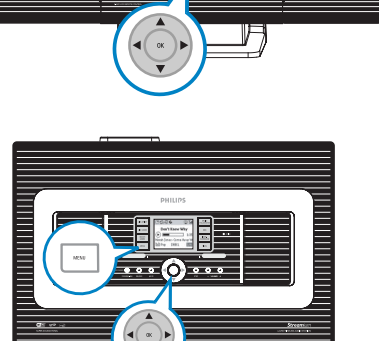

Software Installation Select your network situation

Music Center connect to Standalone PC,<br>no LAN/Wireless Network

· Music Center connect to Wireless Network

Music Center connect to Wired Network

e this option if your PC do not have any LAN o<br>s Network connected to it And no Internet are

· Software

Register

Installation

**MANUHANINININININ** 

*3* Når installeringsguiden beder om det, sørger du for, at det leverede Ethernet kabel (lige kabel) er **Thursday (1996)** forbundet til Centers **ETHERNET**

*4* Når skærmen til højre vises, vælges "**Opnå en IP adresse automatisk**".

*5* Følg fremgangsmåden på skærmen for at afslutte PC-forbindelsen.

**→** Skærmen viser: "......Forbindelsen til dit Music Center er etableret......"

- *6* For at de nye indstillinger skal træde i kraft skal du slukke for WAC700 Center og derefter tænde igen.
- *7* Klik på **Next** for at starte installering af DMM.
- → Ikonet Nivises på din computers skrivebord, når installering af **DMM** er færdig.
- *8* Fjern det leverede Ethernet kabel fra din PC og Center, og derefter forbindes din PC til den ledningsforbundne router.

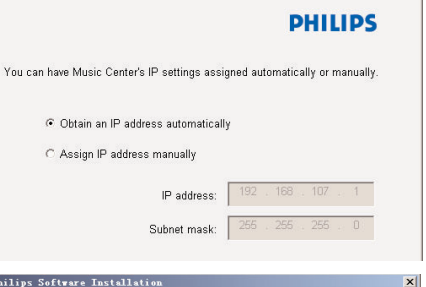

#### **PHILIPS**

The settings of Music Center have been changed. To apply the new settings on the Music Center, please restart the Music

The connection to your Music Center has been established.

Click Next to continue

-<br>Philips Software Installs

#### *NB:*

- *Hvis du bruger Windows 98 SE/ME, vil du blive bedt om at genstarte din computer, før DMM installeringen starter.*
- *Hvis du bruger Windows 2000, skal du checke, at Service Pakke 2 er installeret.*
- *Vælg PCens netværk-adapter som forbinder Center via det leverede Ethernet kabel, hvis du har installeret mere end en netværk-adapter på din PC*

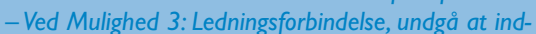

*stille IP adressen manuelt: IP adresse: 169.254.xxx. yyy; Subnet mask: 255.255.0.0. Sådan en IP adresse vil være i konflikt med WiFi netværket på WACS700 Center og Station, hvilket vil deaktivere Centers Ethernet port. Den deaktiverede Ethernet port genindstilles ved at nulstille dit WAC700 Center (se kapitlet Nulstil i Brugsvejledningen).*

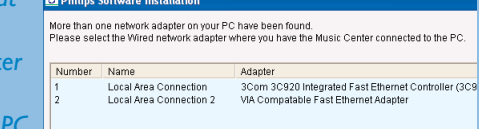

## *Digital Media Manager (DMM)*

**Digital Media Manager (DMM)** indeholder de nødvendige software komponenter for at din PC kan arbejde sammen med WAC700 Center.

**Dobbeltklik på 13 på din computers skrivebord for** at starte DMM.

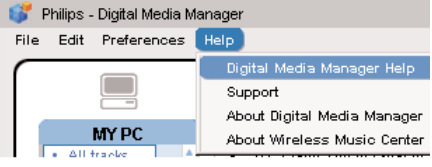

*2* Følg vejledningen på skærmen

*Du kan lære mere om DMM ved at klikke på Help (Hjælp)*  ➜ **Digital Media Manager Help (Hjælp)** 

#### *VIGTIGT!*

*– Når du overfører musik fra PC til Center via DMM, må du ikke fjerne Centers strømforsyning fra stikket i væggen indenfor 15 efter overførslen er afsluttet.*

# *Speciel Installering*

*Ændring af Netværksindstilinger*

- *1* Genindstil dit **WAC700 Center** som fra fabrikken (se kapitlet Reset (Nulstil) i Brugsvejledningen).
- *2* Følg anvisningerne under Speciel Installering for at ændre dine netværksindstillinger.

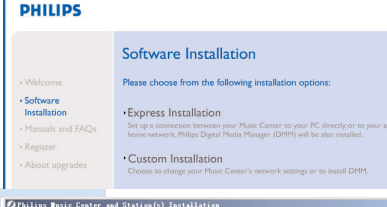

**PHILIPS** 

Software

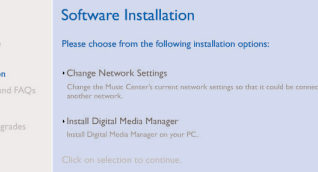

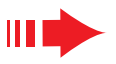

## *Ordliste*

Access point (forbindelsesled): kommunikationsled for forbindelsen mellem et trådløst apparat og et ledningsforbundet LAN.

**Ad-hoc funktion:** en netværksstruktur, hvor apparater kommunikerer med hinanden direkte uden forbindelsesled.

**DHCP:** står for Dynamic Host Configuration Protocol (Dynamisk Vært Konfigurerings-Protokol. Det er en protokol, som tildeler dynamiske IP adresser til apparater i et netværk.

**Infrastructure mode (Infrastrukturfunktion):** en netværksstruktur, hvor apparater kommunikerer med hinanden via et forbindelsesled

**IP adresse:** identificerer computer eller apparater i et TCP/IP netværk

**SSID:** står for Service Set IDentifier (Service Set Identifikation). Den samme SSID bruges til alle forbindelsesled og alle apparater, du forbinder dem til et specifikt WLAN.

**Subnet Mask:** It serves to decide what subnet an IP address belongs to

**WEP:** står for Wired Equivalent Privacy. Det er en sikkerhedsprotokol til et trådløst lokalt netværk

**WLAN:** står for Wireless Local Area Network (Trådløst Lokalt Netværk). I sådan et netværk bruges højfrekvens-bølger til kommunikation

**WPA:** står for Wi-Fi Protected Access (WiFi Beskyttet Adgang). Dette er en Wi-Fi standard, som skal forbedre WEPs sikkerhed.Virker på eksisterende WEP-aktiverede WiFi produkter. Gracenote og CDDB er varemærker registreret af Gracenote. Gracenote logo og logotype og "Powered by Gracenote" logoet er Gracenotes varemærker.

> Brug for hjælp? **Online** Gå til www.philips.com/support

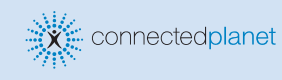

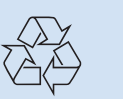

2005 © Koninklijie Philips Electronics N.V. All rights reserved. 3141 075 20771 w philips.com

PHILIPS

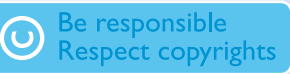

 $\circledS$